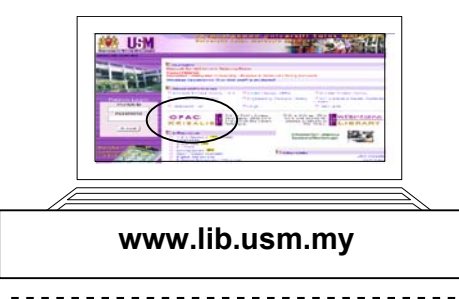

# **KRISALIS USM Library Catalogue**

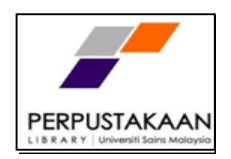

### **1) HOW TO USE KRISALIS:**

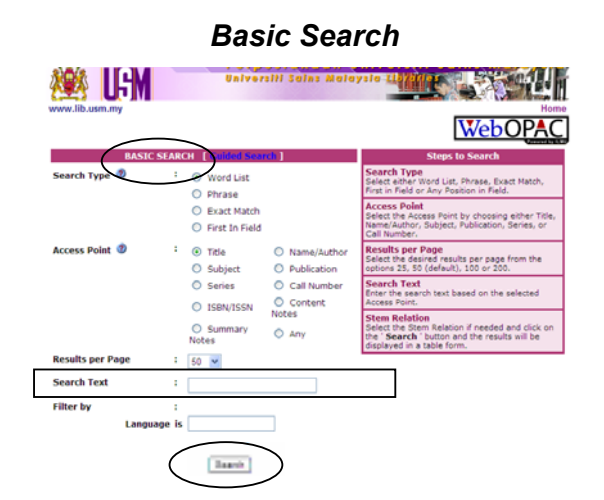

#### *a) Basic Search*

**Basic Search** consists of :

**Word List –** Any word.

**Phrase** – Used when it is a phrase. Examples: "Computer Design", "English Language"," Interior Design", *"Pentadbiran awam"*.

**Exact Match** – Exact title / words.

**First in Field** – First word in the title.

### **Search Procedure**

- Type title / words in the **"Search Text"** box.
- Click the **"Search"** button and the information requested will be shown / displayed.

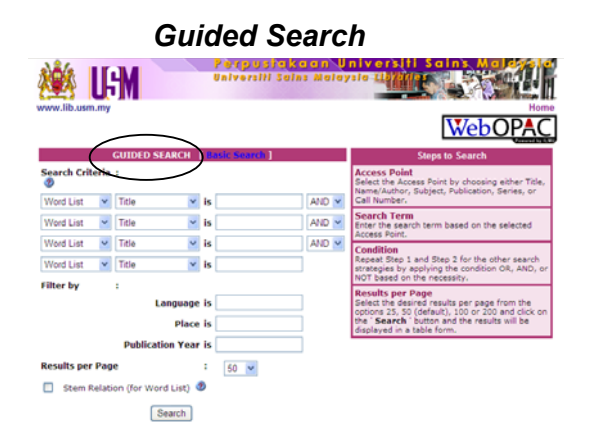

### *b) Guided Search*

**Guided Search** is used for combining more than one field. For example,

- i) **title and author**
- ii) **title and year**
- iii) **title and title**

by using **AND, OR, NOT (Boolean Operators)**

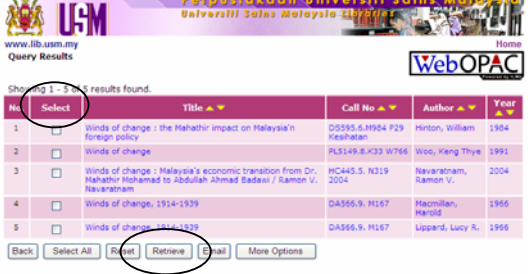

Select the items wanted by clicking the boxes and then click **"Retrieve"** 

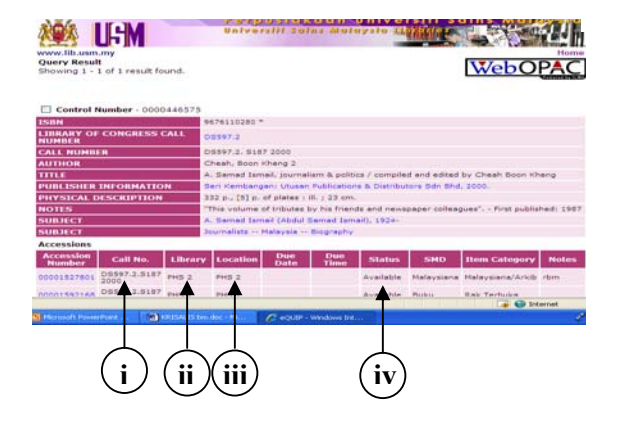

 **"Retrieve"** will display the following details :

- i) Call number
- ii) Library
- iii) Location
- iv) Status available or circulated

#### **2) HOW TO RESERVE A BORROWED ITEM**

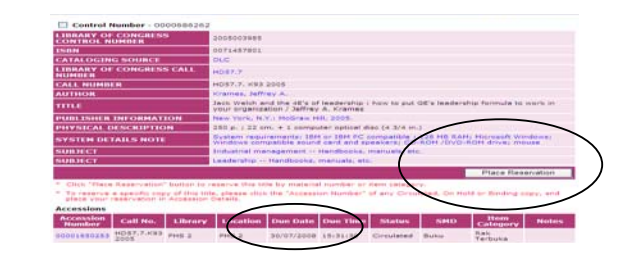

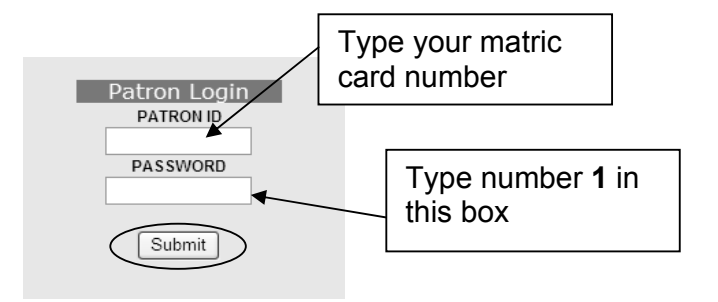

If a title is circulated, the due date will be shown. To reserve the title, click "**Place Reservation"**.

You will be required to login patron details. Then, submit.

 A message **"You have successfully reserved this item. Please wait for the notice to pick up the item"** will appear.

 \* Please refer to **"Online Services"** to know your reservation status

## **3) HOW TO CHECK YOUR BORROWING RECORDS**

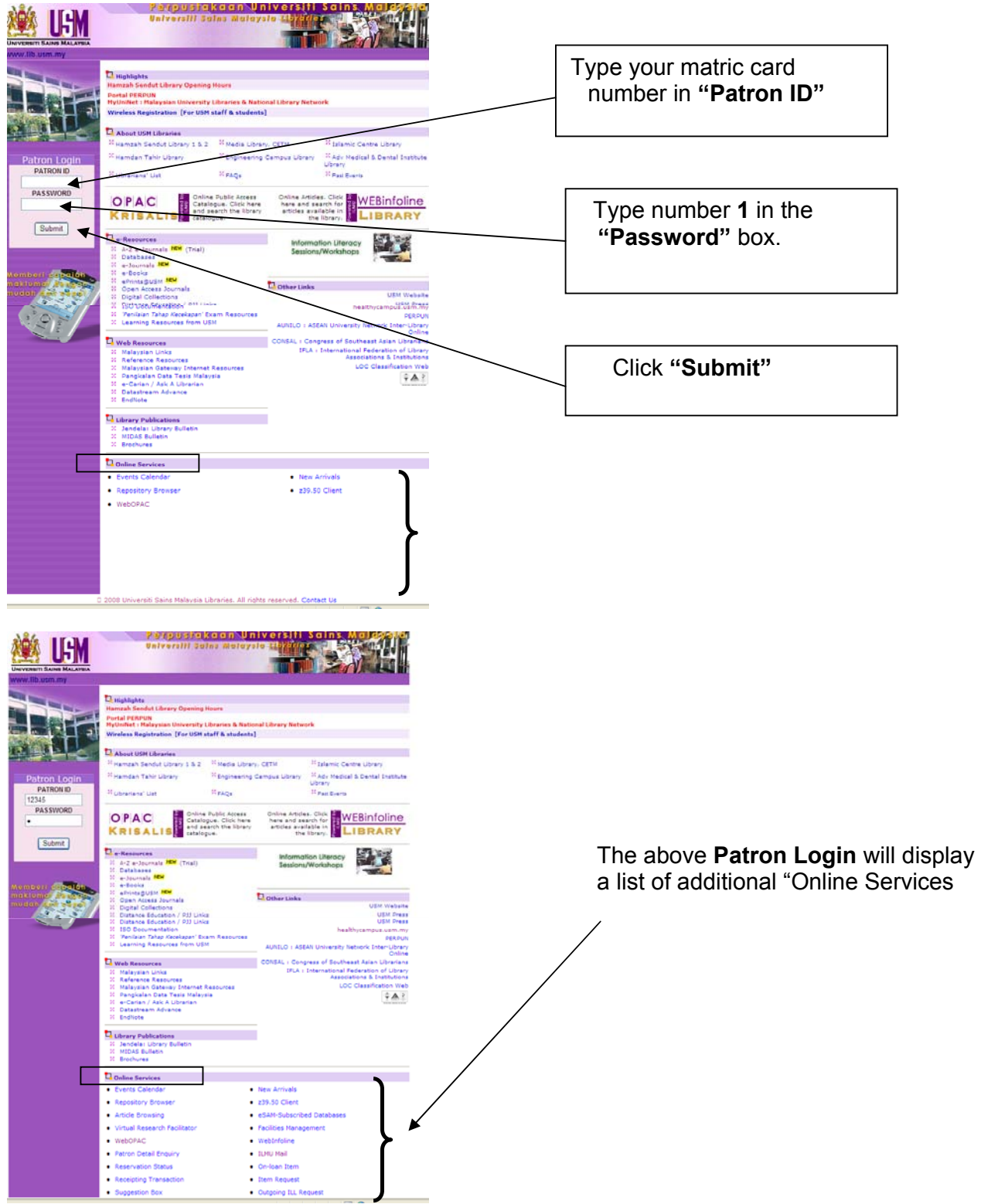

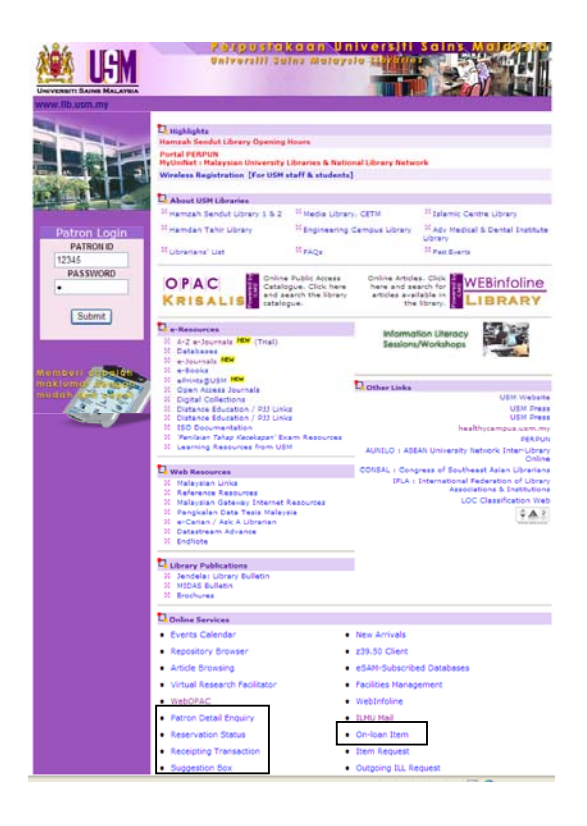

### **4) TO RENEW YOUR LOANS**

aryusia Kalu<br>Waliofali Salas M **IIEM** On Loan Item  $\mathbf{A}$  $\circ$ Select All Revet Renew View History Back **"Online Services"** include :

- a) **Reservation Status** to check status of items reserved i.e. (available or not).
- b) **On-loan Item** to check item that has been borrowed and the due date.
- c) **Patron Detail Enquiry** to check your personal details such as your name, address, e-mail, etc.
- d) **Suggestion Box** To give your suggestions / feedback to the Library.
- e) **Receipting Transaction** to check your library fines.

Go to **"On-loan Item"** 

- Select titles you wish to renew.
- Click "**Renew"**
- The new date due will be shown

 **Note: - Online renewal must be done before the date is due. - Online renewal can only be done once.** 

### Click **"Logout"** after you have completed. **THANK YOU.**

*"I hear and I forget. I see and I remember. I do and I understand" - Conficius*